# Creating a Worklet

Use the Worklet™ option to perform any scriptable action on devices, including disabling a vulnerable process, managing native OS controls, mass rollback of patches, and moving unwanted applications. You can also now configure reboot notifications and deferral settings for worklets.

Note: Before you create a worklet from scratch, browse the Worklet Catalog for available and customizable worklets.

#### Creating a Worklet

To create a worklet, follow these steps:

- 1. From the main console, click Manage > Policies.
- 2. Click Create Policy.
- 3. Click Worklet > Next.
- 4. Click the OS for the worklet you are creating.

Note: The worklet you create should be run on a device of the same OS.

- 5. In the Policy Info area, configure the following:
	- o In the Policy Name field, enter a name for the worklet. The field is required.
	- o In the Notes field, enter any notes, if required.
- 6. (Optional) Set filters under Device Targeting, as needed.
- 7. In the Evaluation Code area, enter a script for the worklet you are creating. For example worklets, click the Community Worklets link directly in the console. For Automox Verified Worklets, see our Worklet Catalog. Note: If you switch to a different OS, the code fields are automatically cleared.
- 8. In the Remediation Code area, enter remediation logic to execute when the evaluation code above returns non-compliance.
- 9. If relevant, you can also upload a software installation file for your worklet. Note: The current file size limit is 1 GB.
- 10. In the Schedule area, set the patching schedule that will run on the device. The Schedule Preview provides a calendar view of the patching schedule. See Setting a Patching Schedule.
- 11. After you set the schedule, you can configure Reboot Notifications. Refer to Customizing Reboot Notifications.
- 12. (Optional) Associate this policy with a group by selecting the plus in the upper right of the page and selecting the desired group(s). When the policy is saved, the group is then assigned to the policy.
- 13. Click Create Policy.

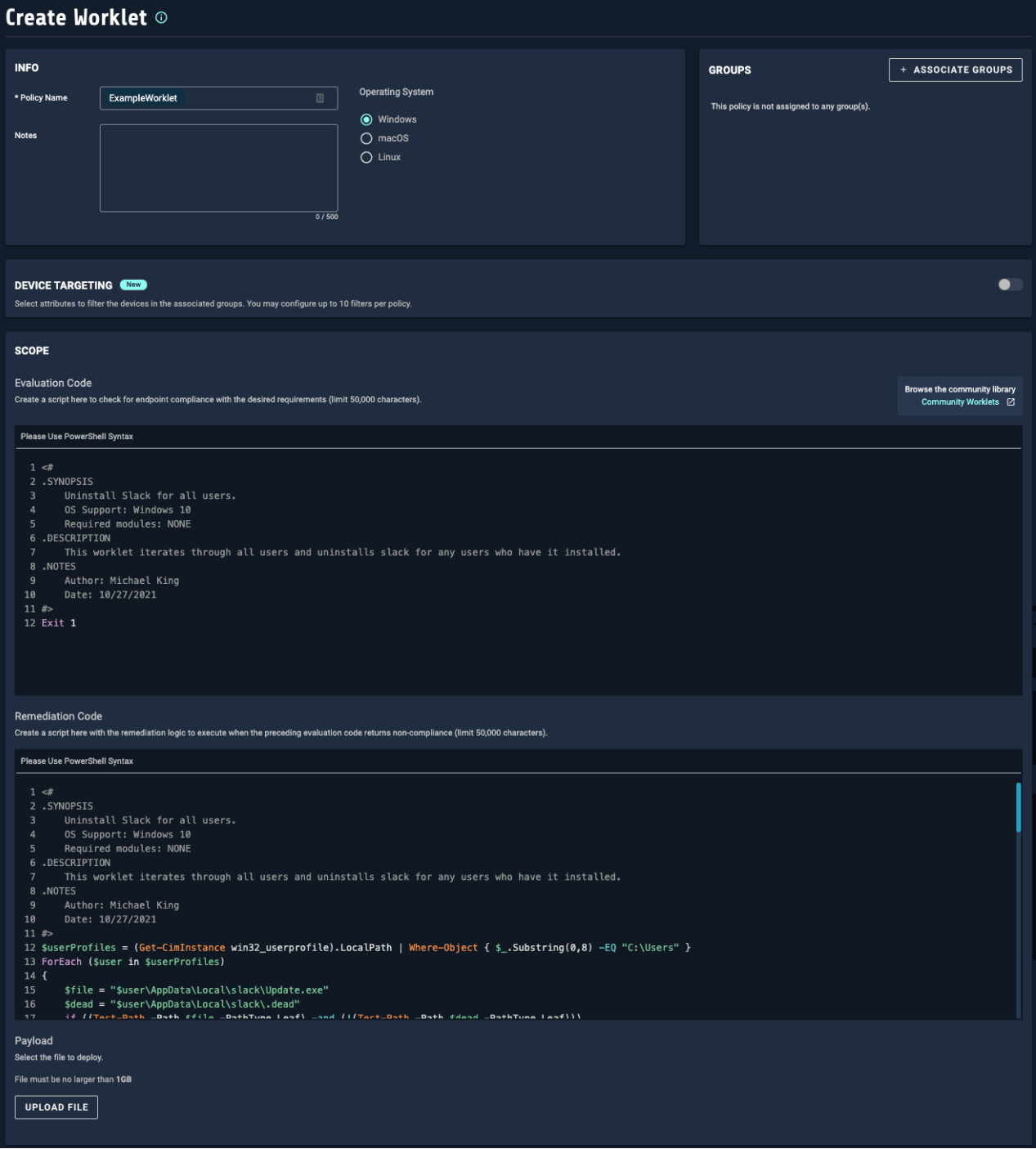

## Disabling a Worklet

To disable a worklet, follow these steps:

- 1. From the Policy page, click the worklet you want to disable.
- 2. From the Edit Worklet page, go to Groups and remove any associated groups.
- 3. Click Save Policy.

### Browse the Worklet Catalog

The catalog of worklets allows you to immediately use a verified worklet for your purposes. You can

also create a new policy based on an existing worklet.

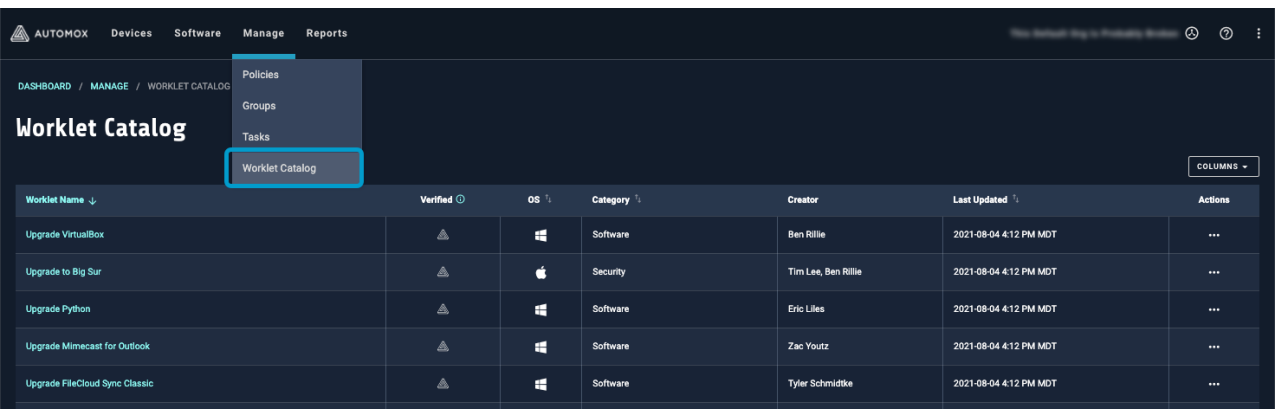

- 1. From the main console, click Manage > Worklet Catalog.
- 2. You can rearrange by selecting the Column button on the right or sort by clicking column headers.
- 3. Click Actions:
	- o Select View Details to find out what the verified worklet is used for.
	- o Select Create Policy to customize the existing worklet for your own purposes.

Contact Automox Support (support@automox.com) for further assistance.

#### Related Topics:

- See our Community discussions around worklets.
- Download the Worklet 101 Guide.